**Enseignant - Tenir et planifier une réunion**

 **1 - S'assurer d'être dans l'onglet** *Publications* **de votre** *Teams***. Cliquer sur le symbole de la caméra.**

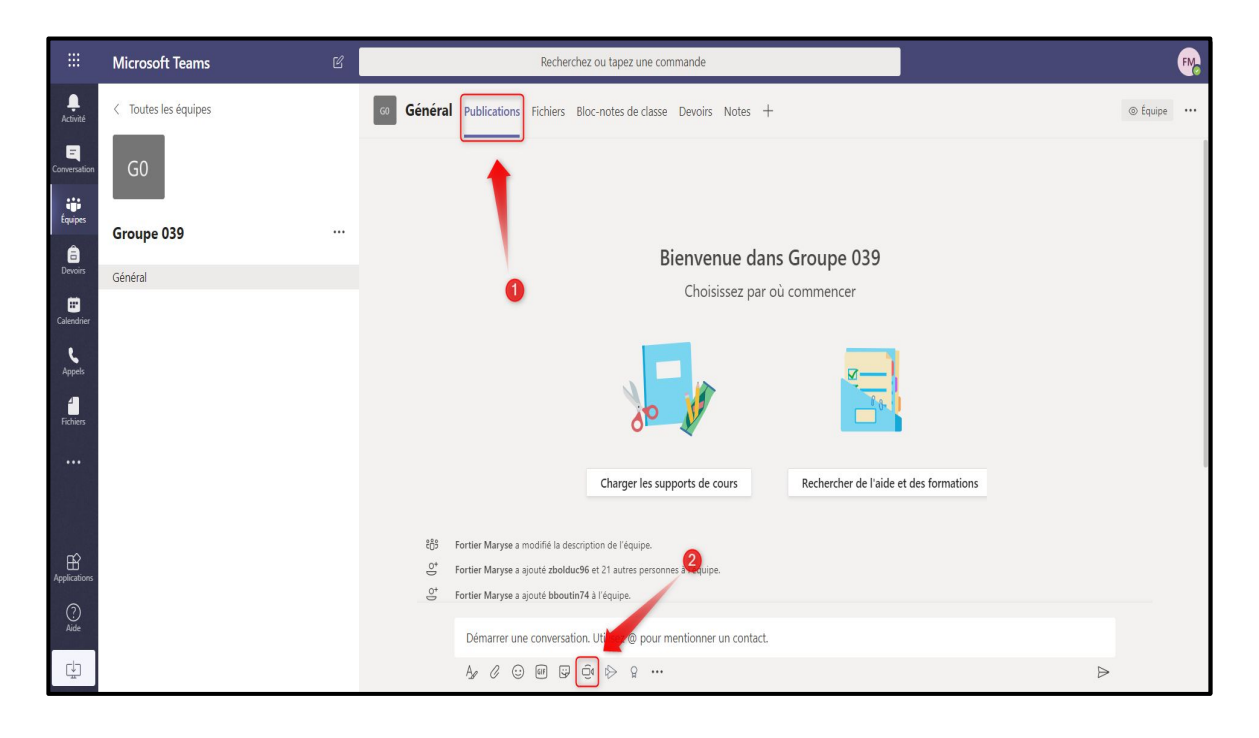

 **2 - Autoriser l'application Teams à utiliser votre micro et votre caméra au besoin.**

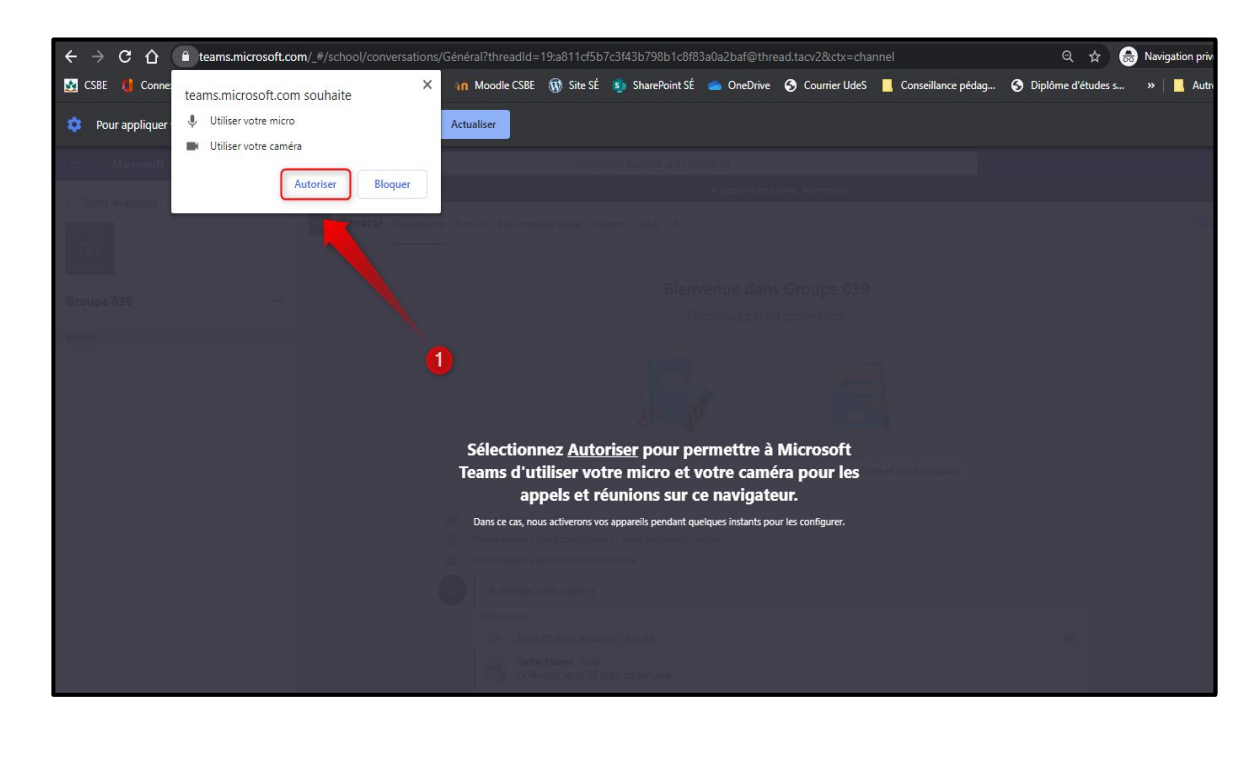

**Enseignant - Tenir et planifier une réunion**

 **3 - Pour lancer immédiatement la réunion, faire** *Rejoindre maintenant***. Passer immédiatement à l'étape 9 de ce procédurier.**

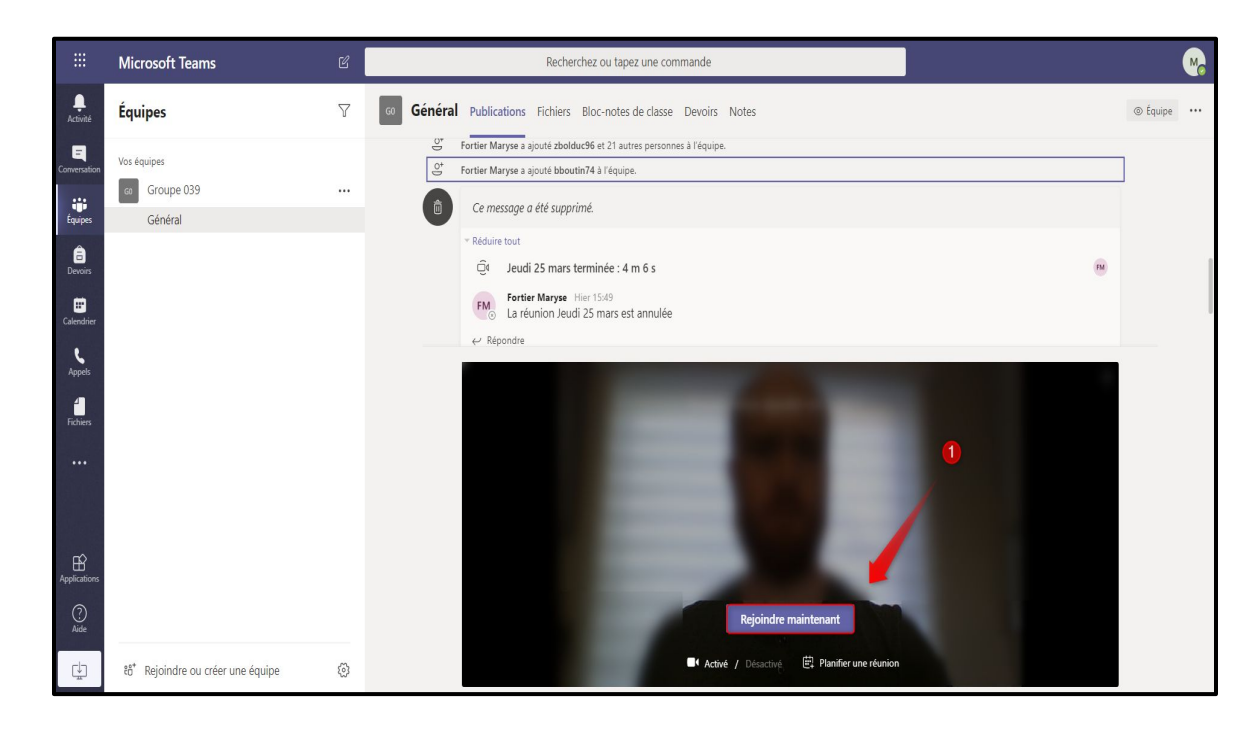

 **4 - Pour planifier une réunion à venir, faire Planifier une réunion.**

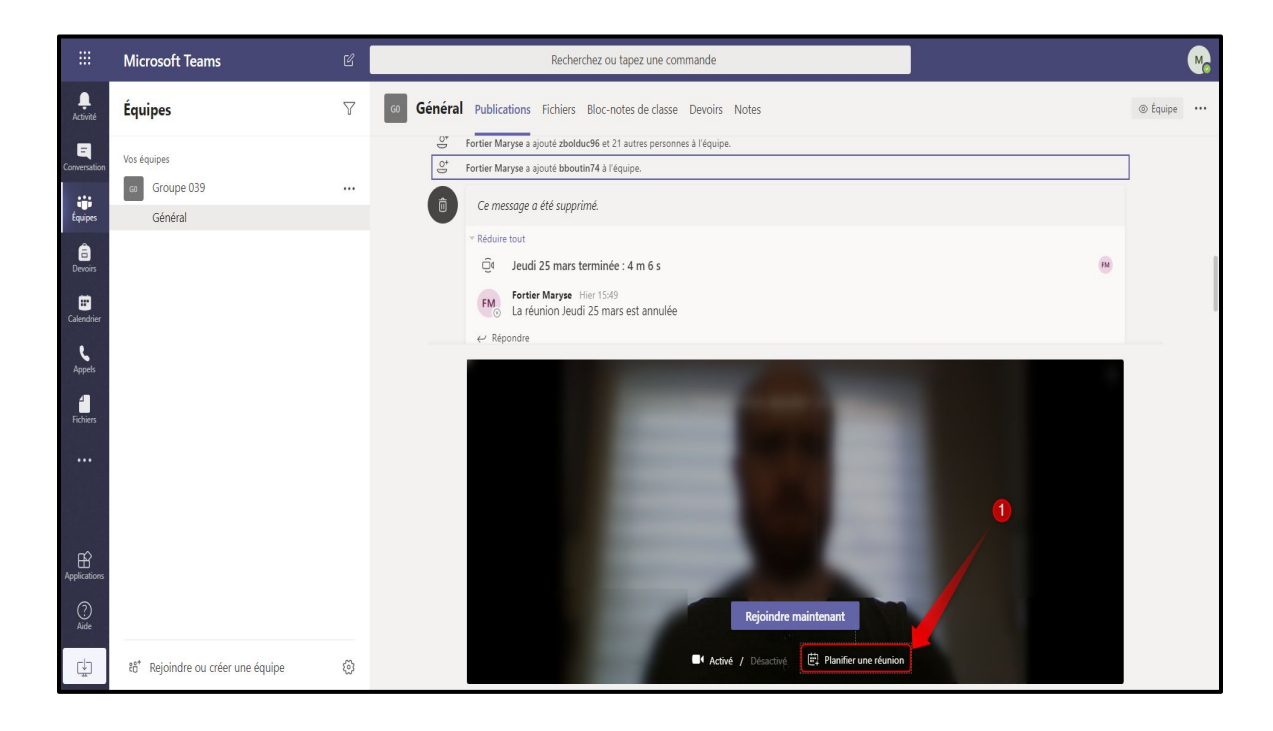

**Enseignant - Tenir et planifier une réunion**

 **5 - Nommer la réunion au besoin. Déterminer la date et l'heure de la réunion. Cliquer sur** *Envoyer***.**

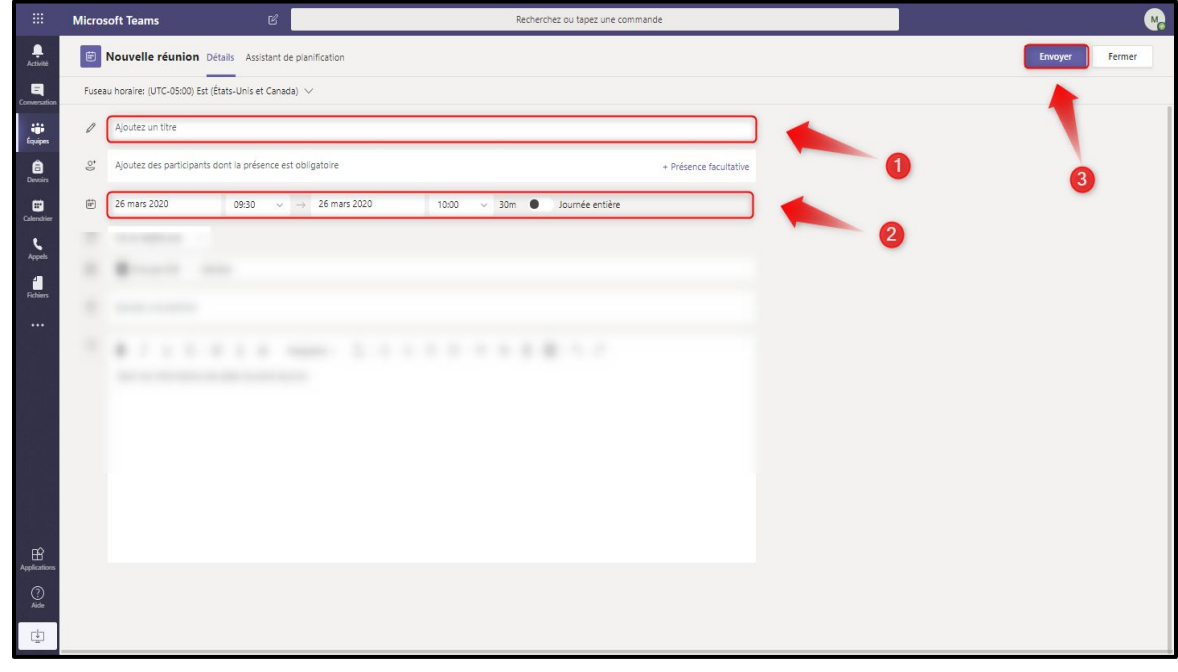

 **6 - Dans** *Publications***, la réunion planifiée s'affiche. Cliquer sur le nom de la réunion pour y accéder.**

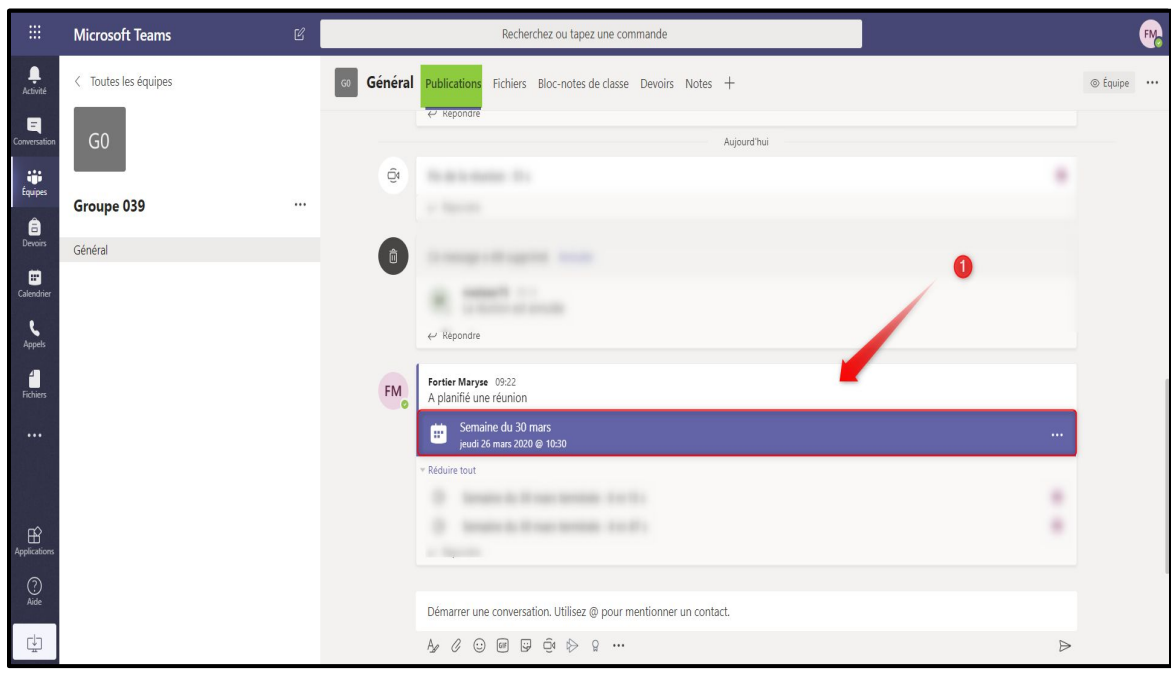

**Enseignant - Tenir et planifier une réunion**

 **7 - Modifier certaines informations et certains paramètres de la réunion au besoin. Sinon, cliquer sur** *Rejoindre.*

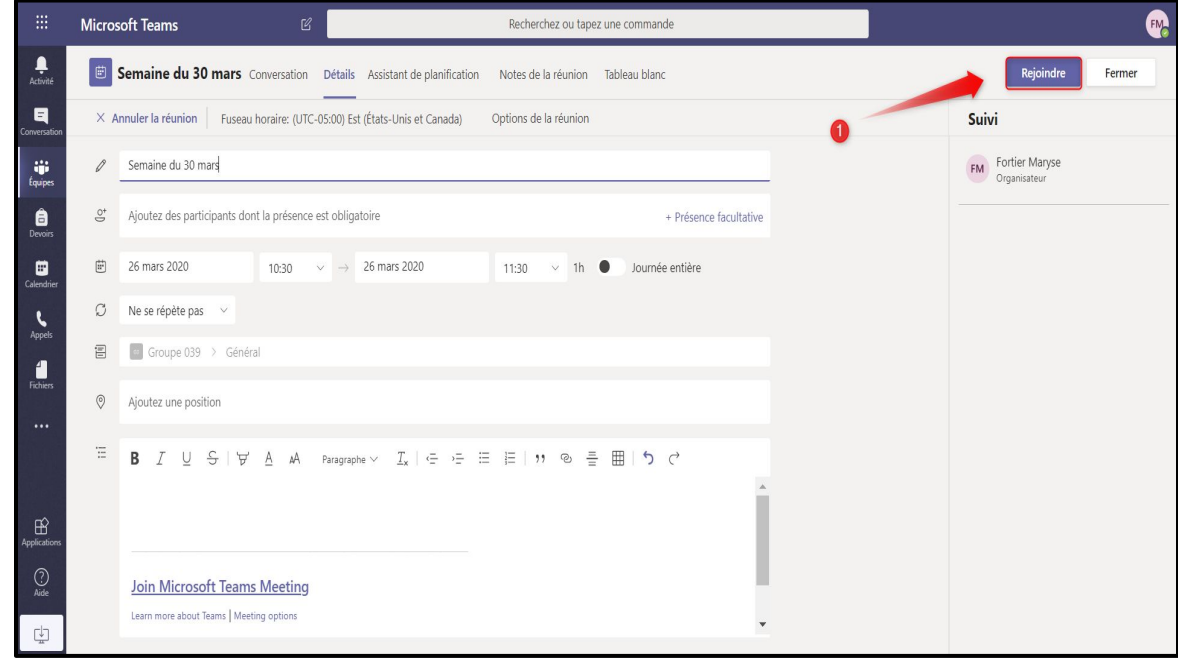

 **8 - Paramètrer vos périphériques de vidéo et de son au besoin. Faire** *Rejoindre maintenant.*

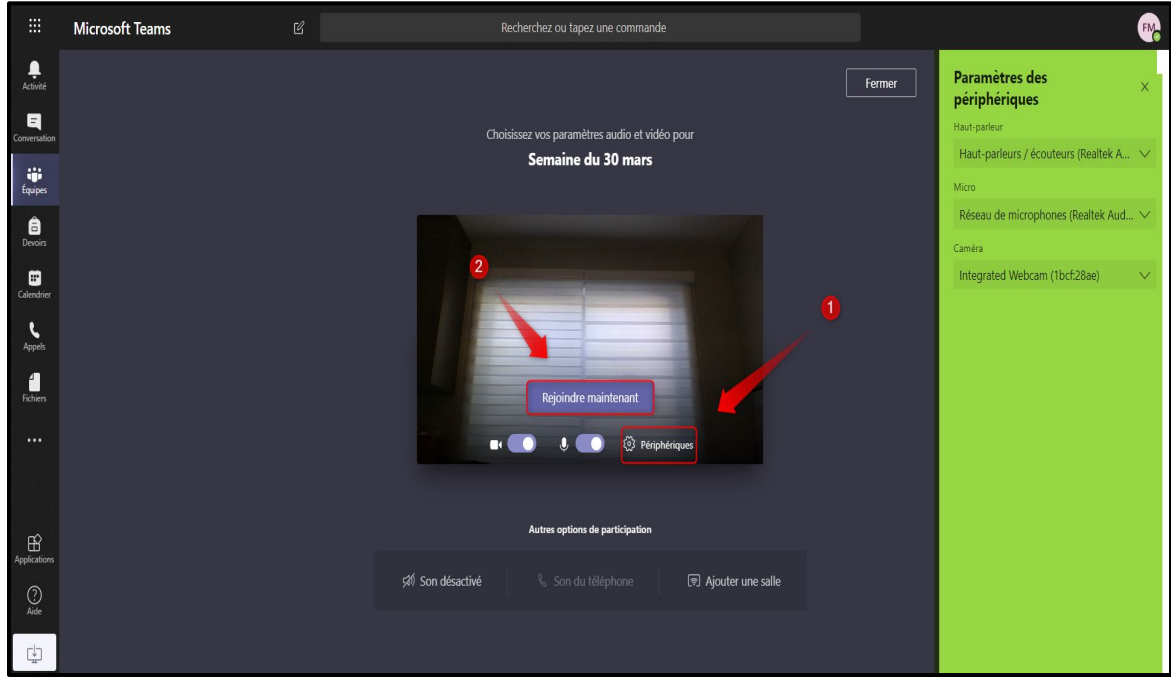

**Enseignant - Tenir et planifier une réunion**

 **9 - La réunion est lancée : déplacer le curseur pour que s'affiche la barre d'options. Plusieurs options sont disponibles.**

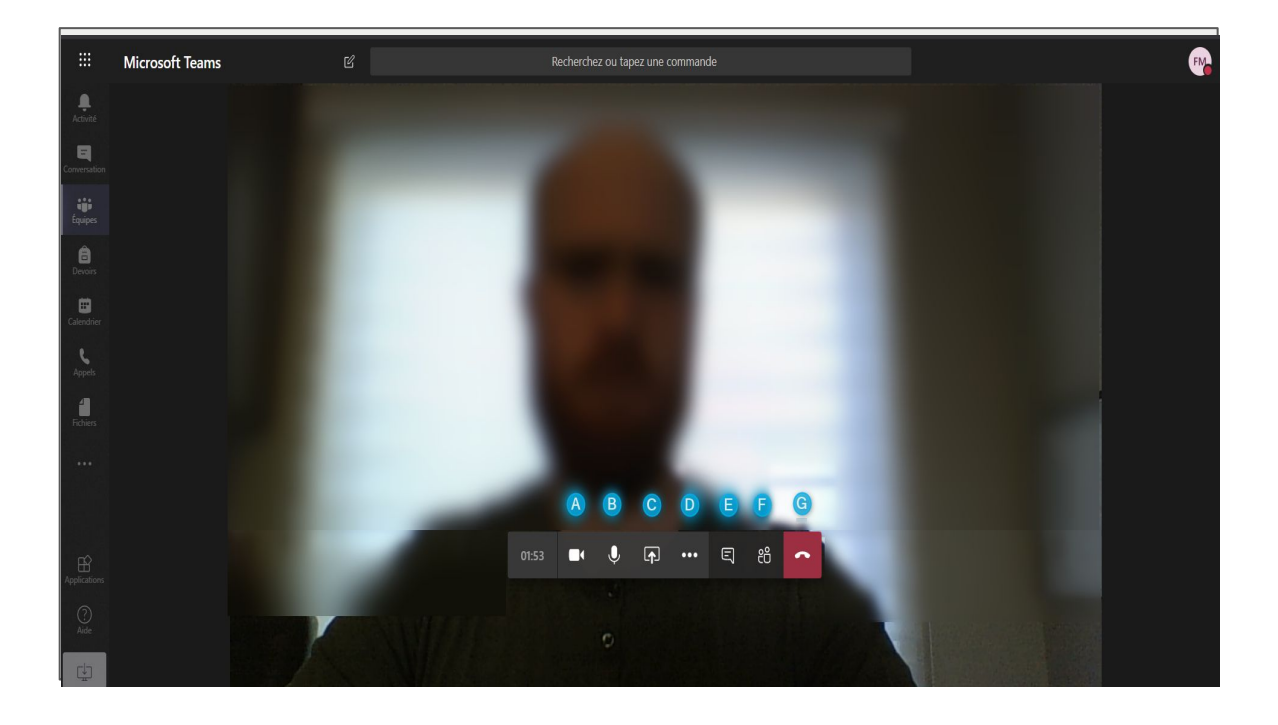

- **A : Activer/Désactiver le vidéo**
- **B : Activer/Désactiver le micro**
- **C : Partager du contenu**
- **D : Différents paramètres et fonctionnalités**
- **E : Faire s'afficher l'onglet Conversation (clavardage)**
- **F : Faire s'afficher la liste des participants à la réunion**
- **G : Quitter la réunion**